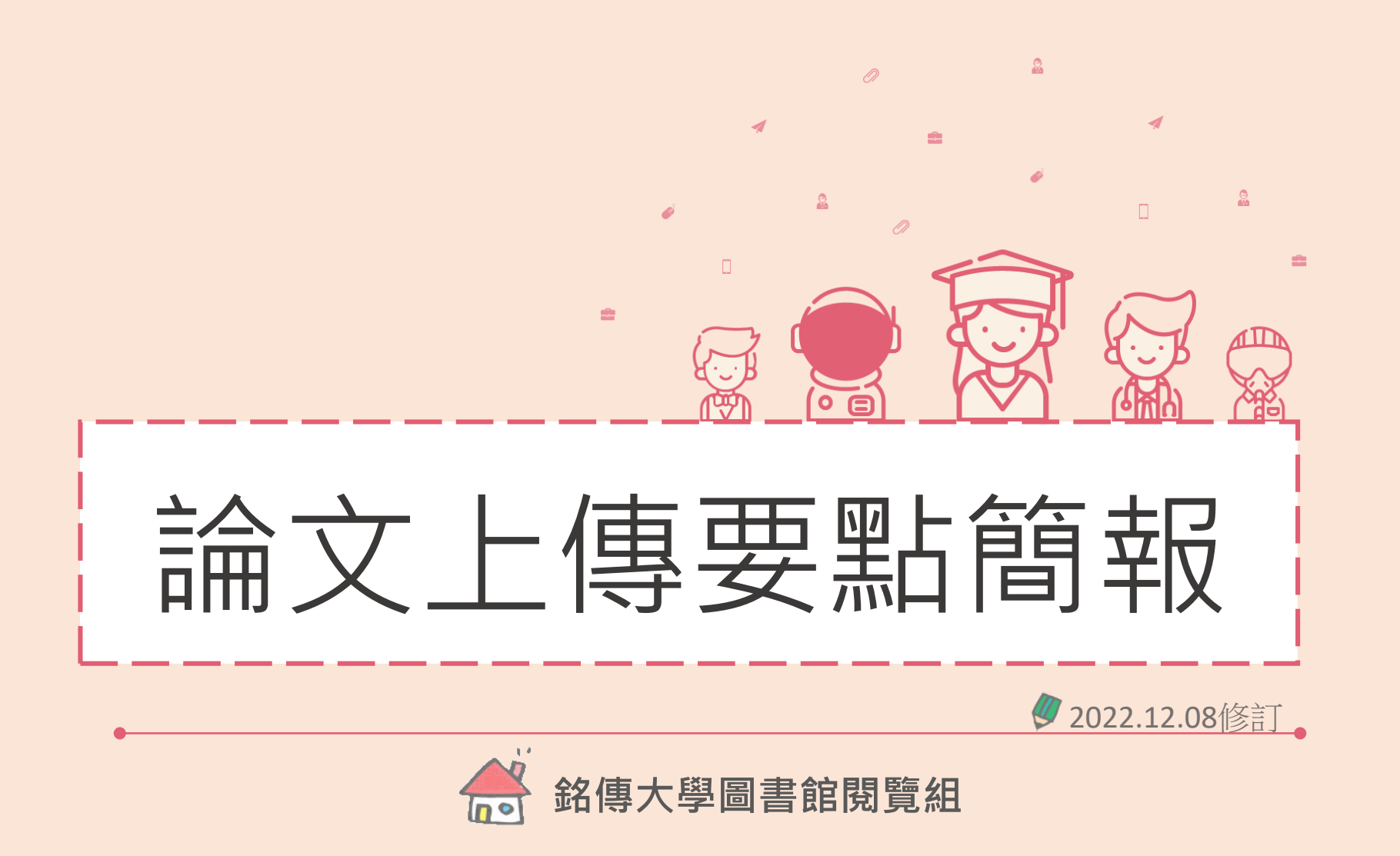

**台北校區:閱覽組 鄭慈倩小姐,02-28824564 轉 2668 E-mail 至 bluecian@mail.mcu.edu.tw 桃園校區:資訊組 江宜蓁小姐,03-350-7001 轉 3325 E-mail 至 ychiang@mail.mcu.edu.tw**

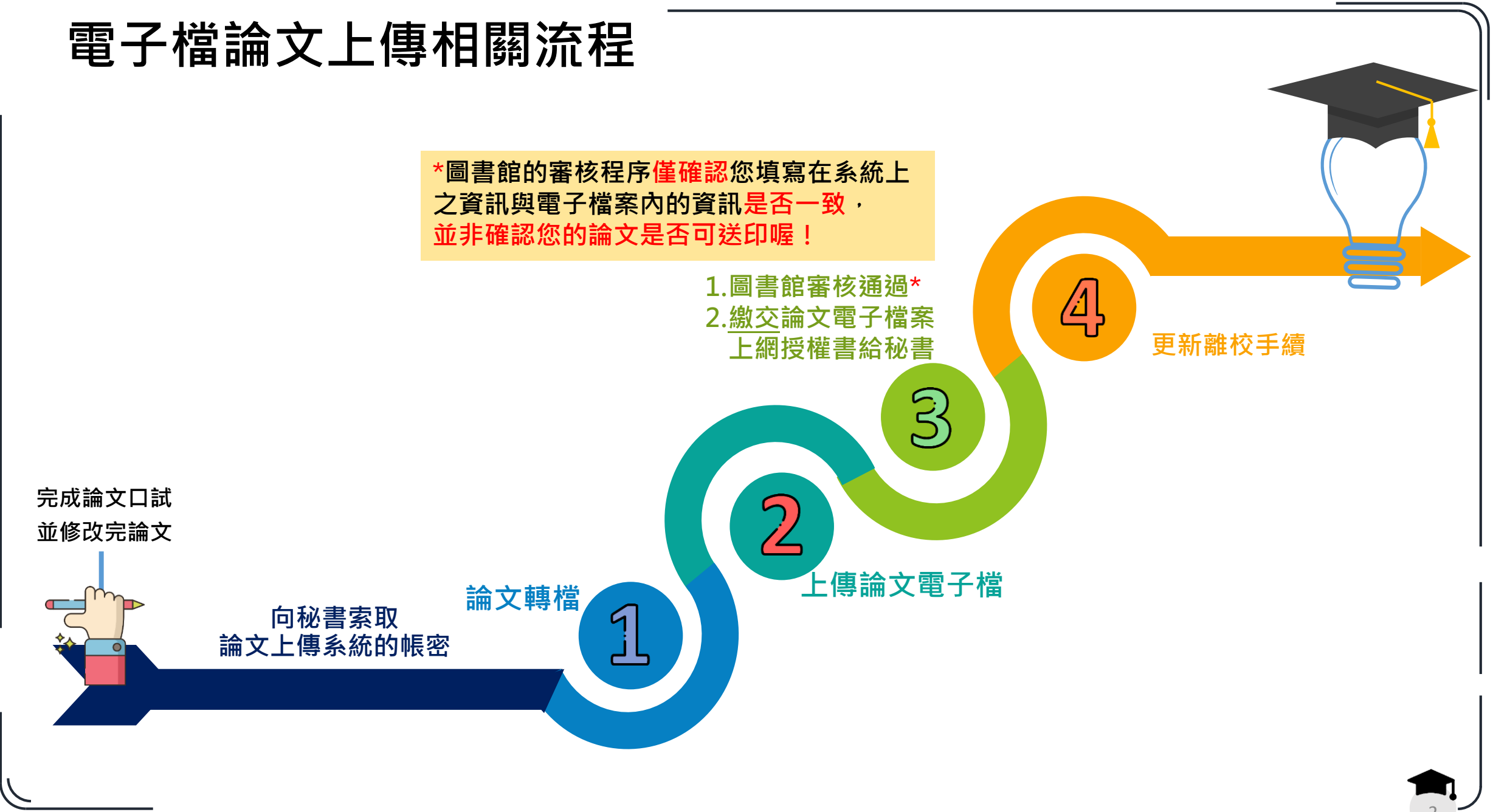

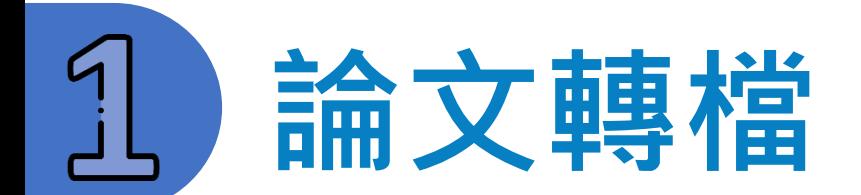

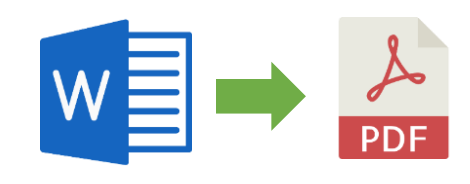

### **請將論文Word檔轉成PDF檔格式。**

轉檔前:請確定您的論文格式規範**符合系所規定**(例如封面、註解、參考文獻等的格式)、 頁碼是否正確、內文無錯別字、圖表均能正常顯示等等。

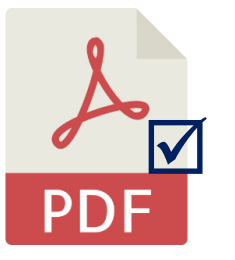

轉檔之論文PDF檔,請確認[有加浮水印,](#page-22-0)並予以[保全。](#page-30-0) • 若您的PDF檔程式無法進行保全,圖書館會在您審核通過前為您保全。

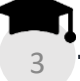

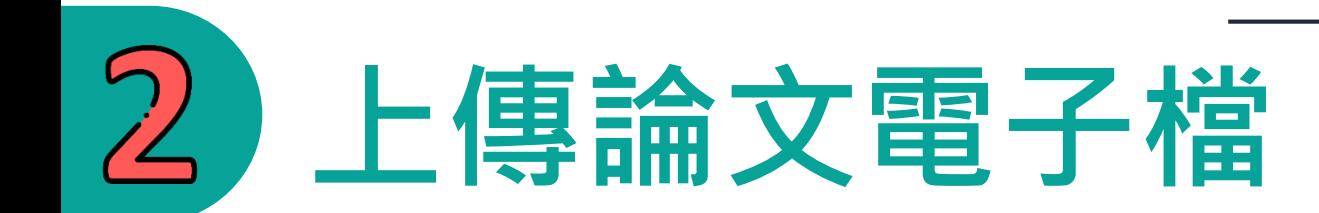

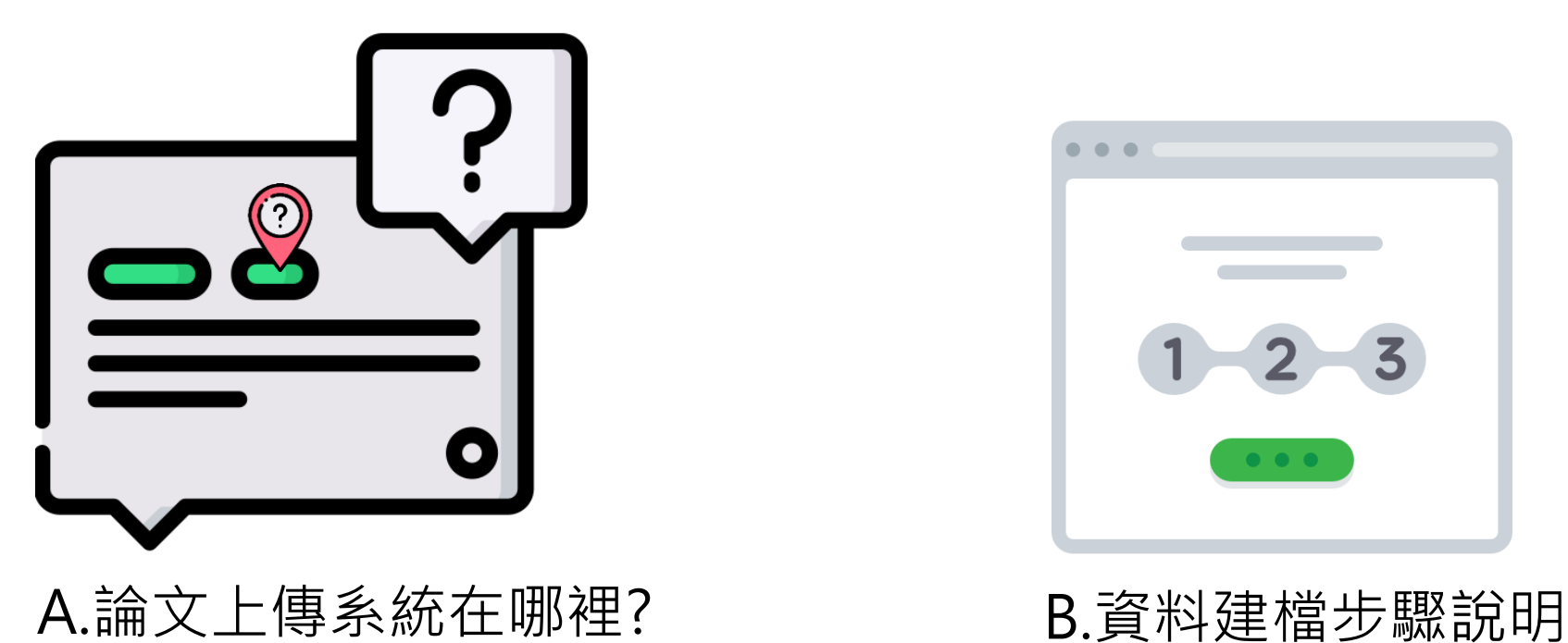

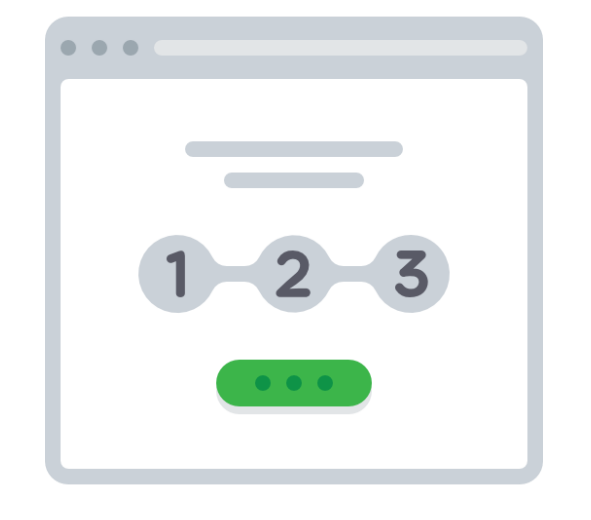

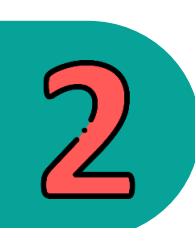

### A.論文上傳系統在哪裡?

### 銘傳大學圖書館首頁->上方快捷列【電子資源】項目之銘傳大學碩博士論文系統 ->點選【論文上傳】

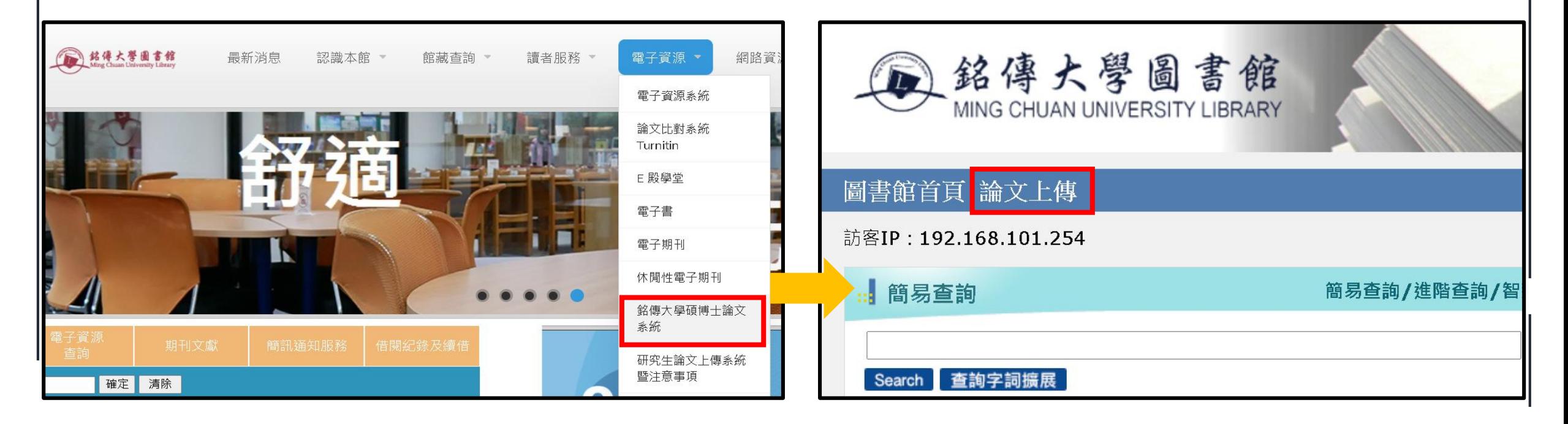

5

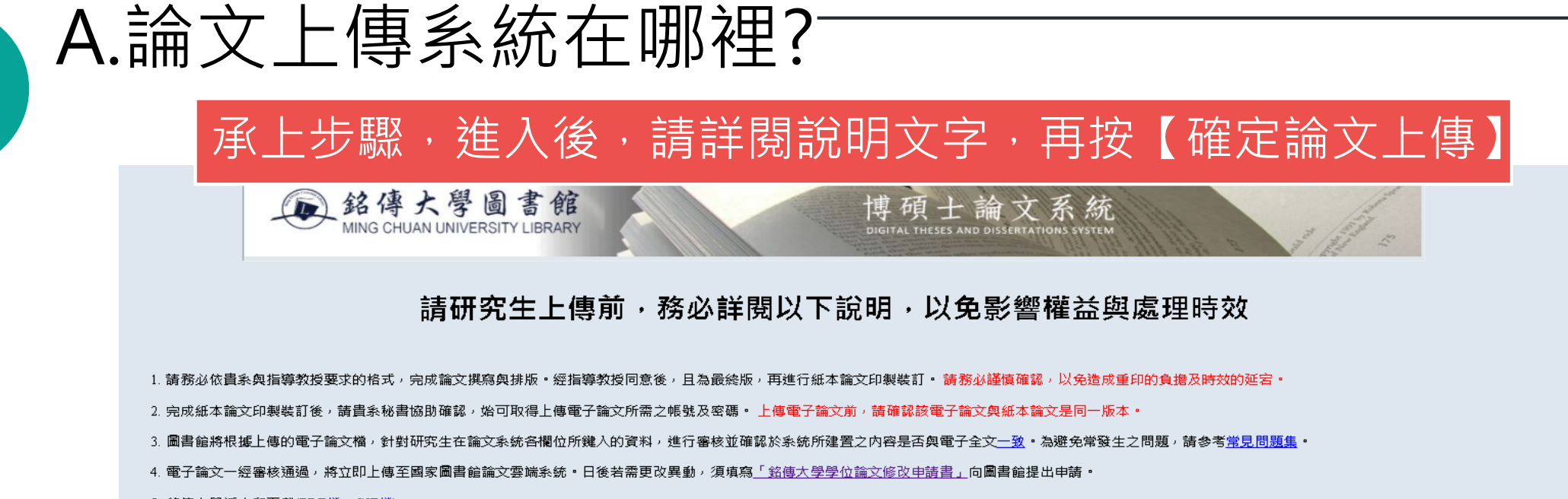

5. 銘傳大學浮水印下載(PDF檔、GIF檔)

6. 如有論文建檔、上傳相關問題,可參閱論文上傳說明,亦歡迎您來電洽詢:

台北校區:閱覽組 鄭慈倩小姐02-28824564 轉 2668 或 E-mail 至 bluecian@mail.mcu.edu.tw 桃園校區:資訊組 江宜蓁小姐 03-350-7001 轉 3325 或 E-mail 至 <u>ychiang@mail.mcu.edu.tw</u>

Graduate students are required to read the following notices before uploading so as not to affect your rights or effective processing

1. Please complete the writing and formatting of your thesis/dissertation based on the requirements of your Department and Advisor. Please print out the final version as approved by your advisor for binding. Care and confi avoid the burden of re-printing or delay submission.

2. Please ask the Department Secretary to assist in re-checking the final binding; only then may you obtain the account number and password for uploading the e-thesis. Before uploading your e-thesis, please confirm it is t your printed thesis/dissertation.

3. The library will review and confirm the thesis content that is in place in the system is identical to that of the uploaded e-thesis in the system. Please refer to FAQ for avoiding problems that are frequently encountere

4. The approved e-thesis will be uploaded to the National Central Library Theses Cloud System immediately. For any necessary revision, please fill in Ming Chuan University Degree Theses Revision Application Form and submit Resources and Information Technology Section of Library.

5. Ming Chuan University watermark download(PDF \ GIF)

6. For further questions related to the thesis creation and submission, please refer to E-thesis Upload Procedure or contact Ms. Jheng, Cih-Cian, Taipei Readers' Services Section of Library at 02-28824564 Ext. 2668 or e-ma bluecian@mail.mcu.edu.tw

t傳(Click to upload the thesis/dissertation

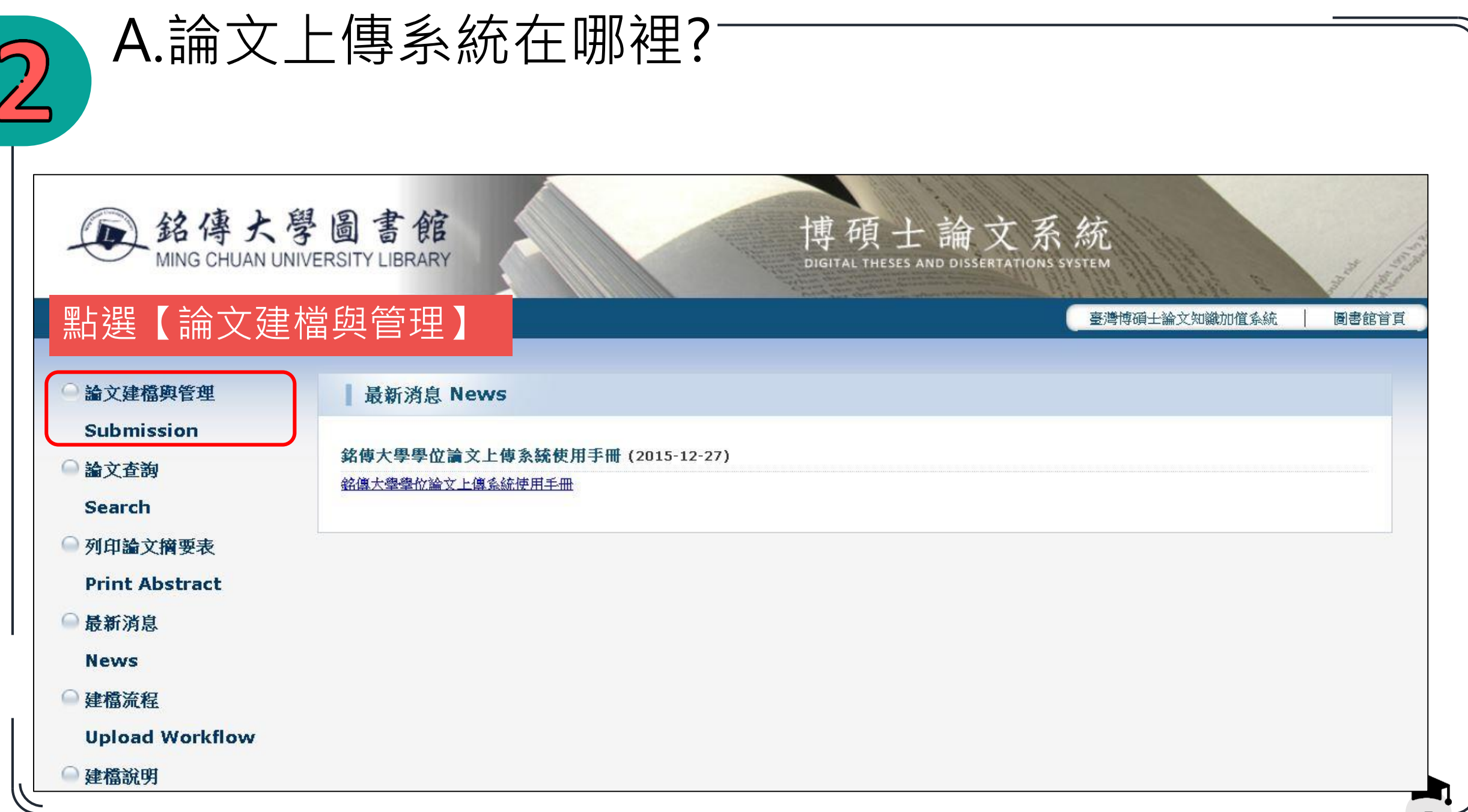

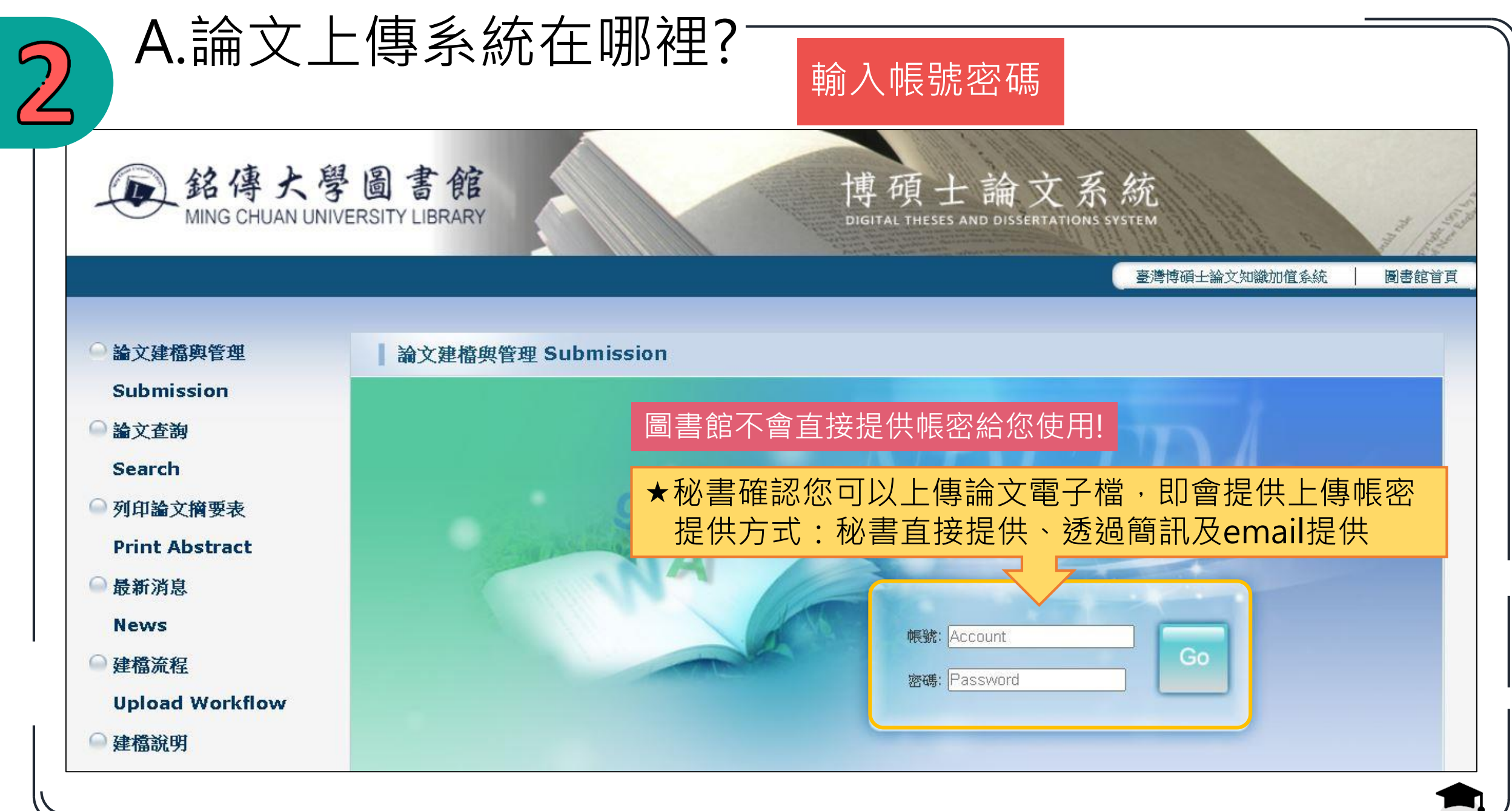

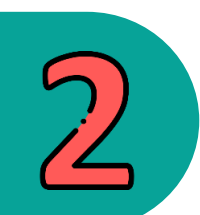

# B.資料建檔步驟說明

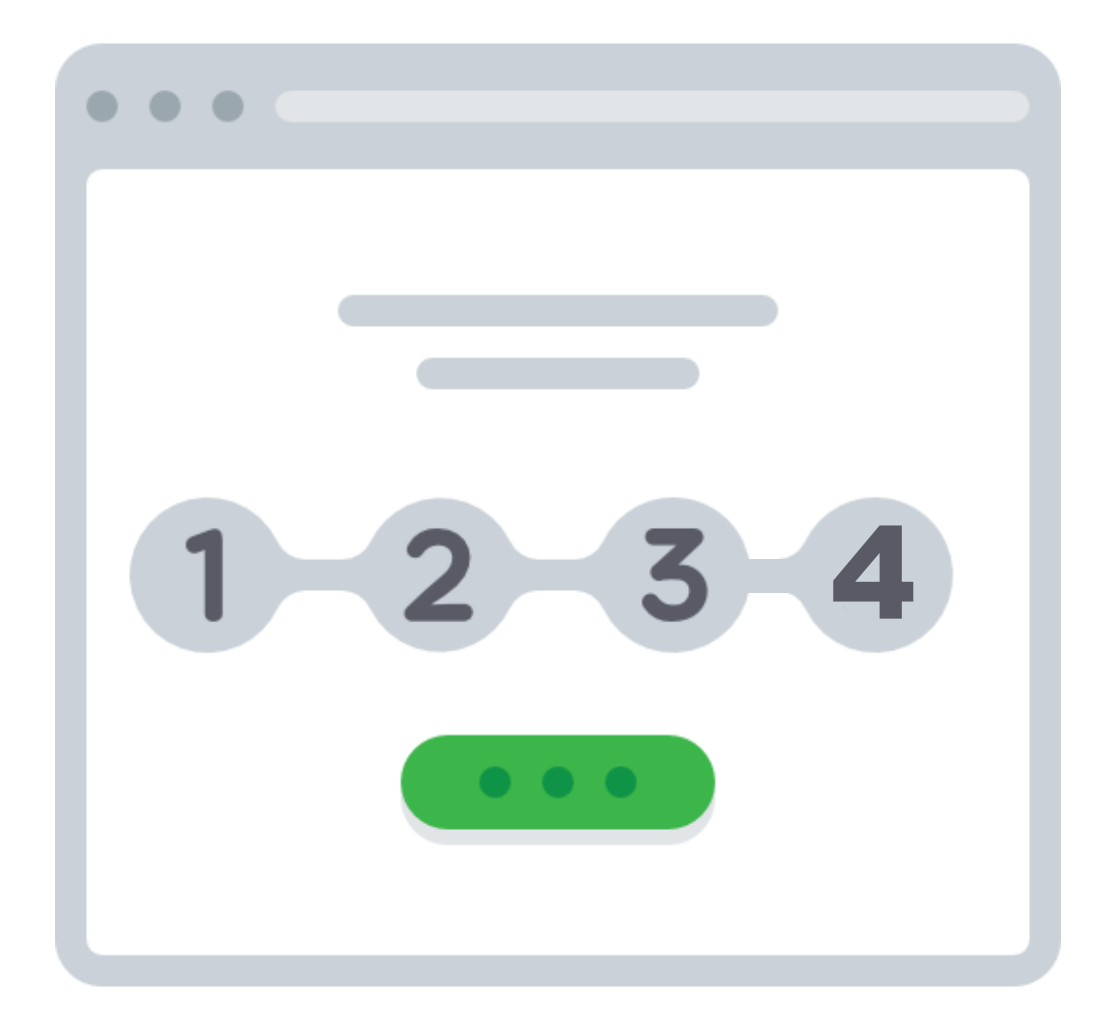

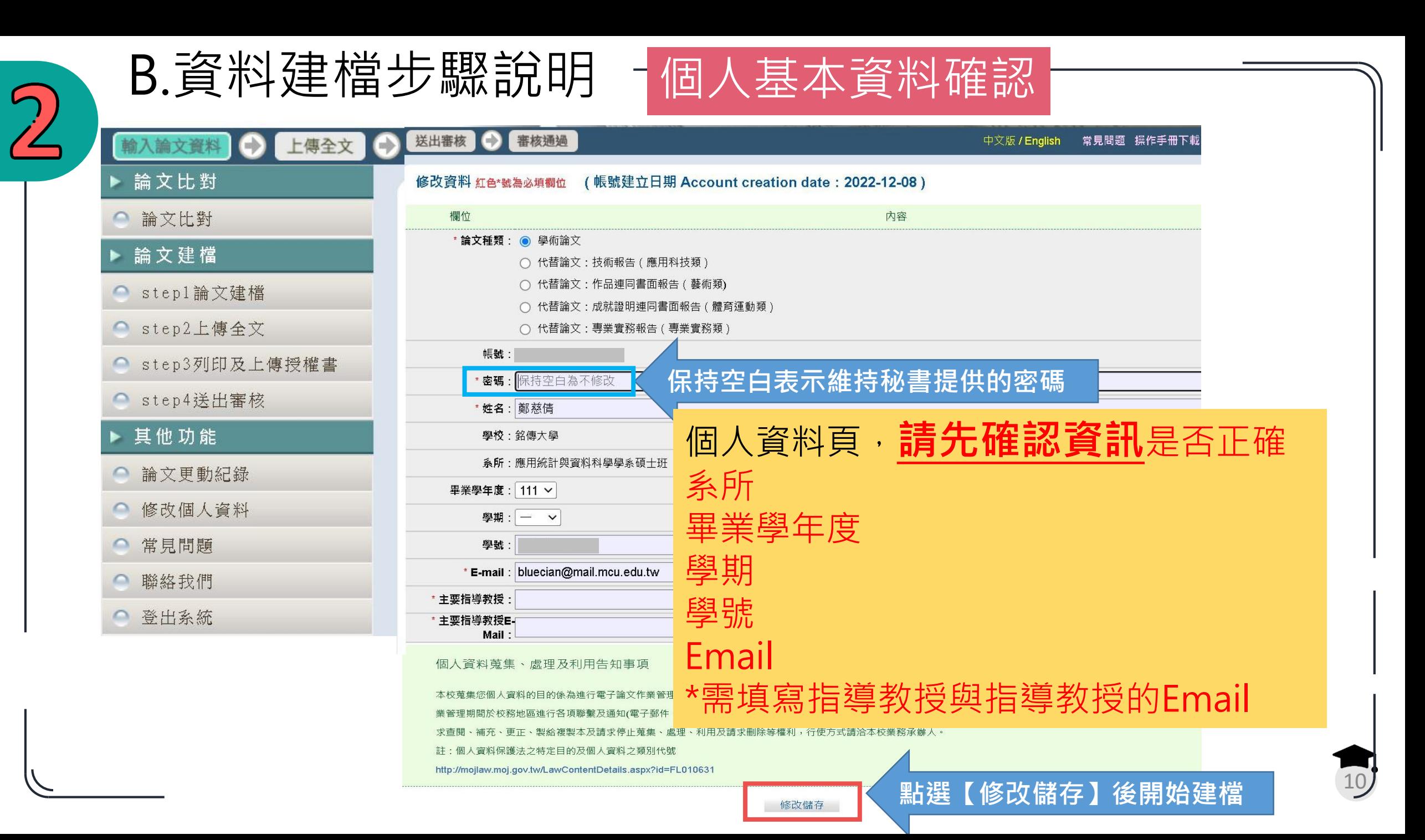

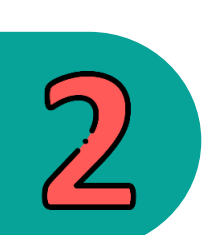

### B.資料建檔步驟說明

# **Step1 論文建檔**

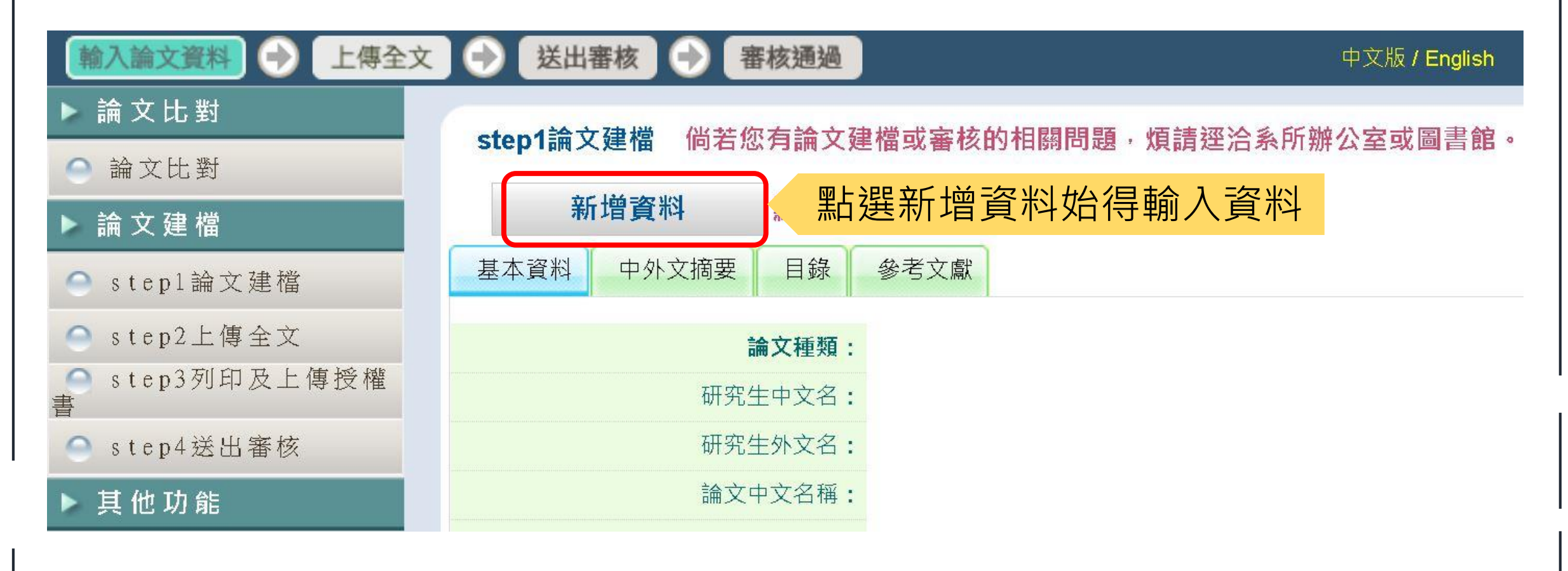

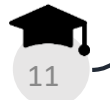

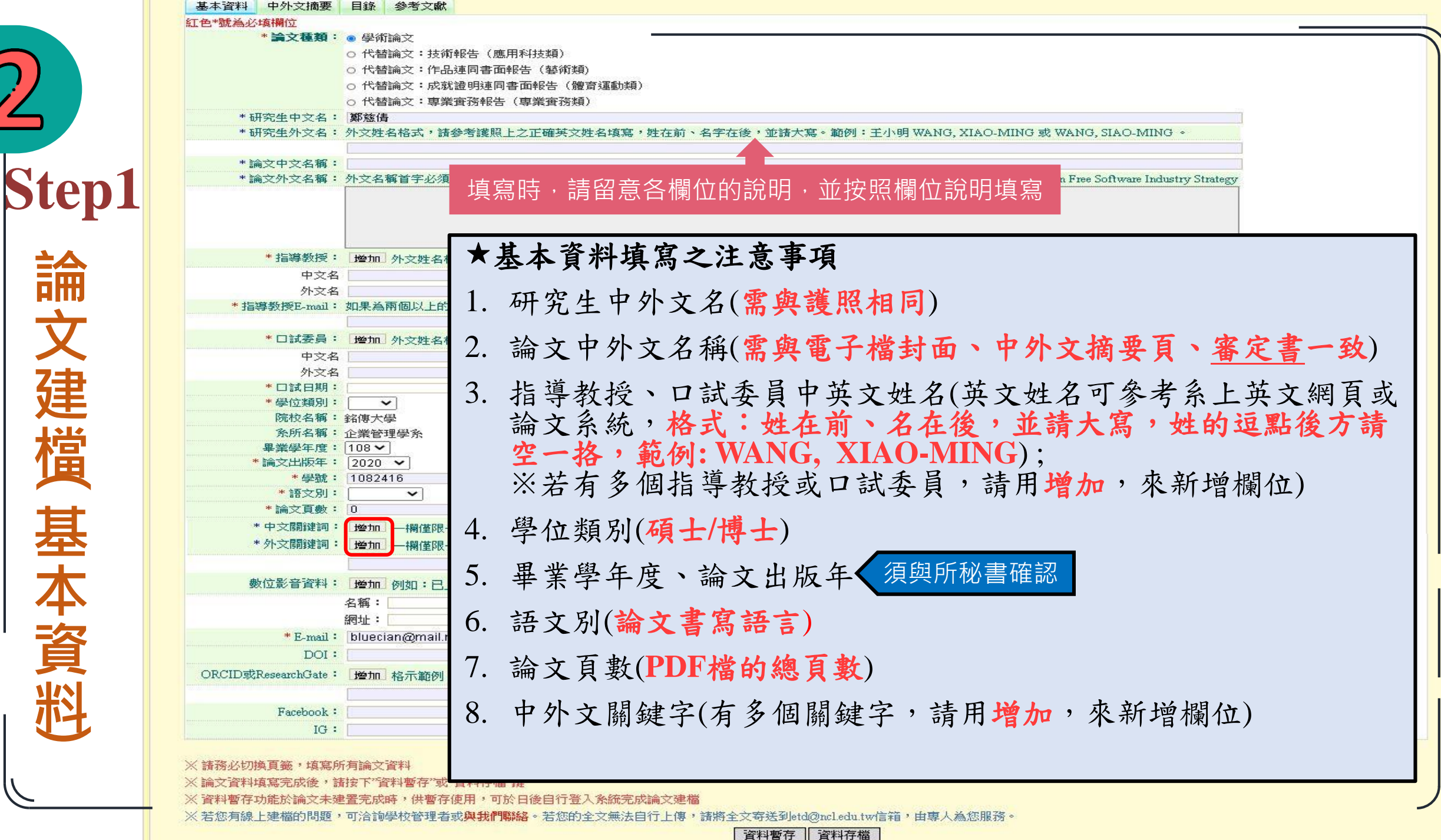

**論文建檔(**

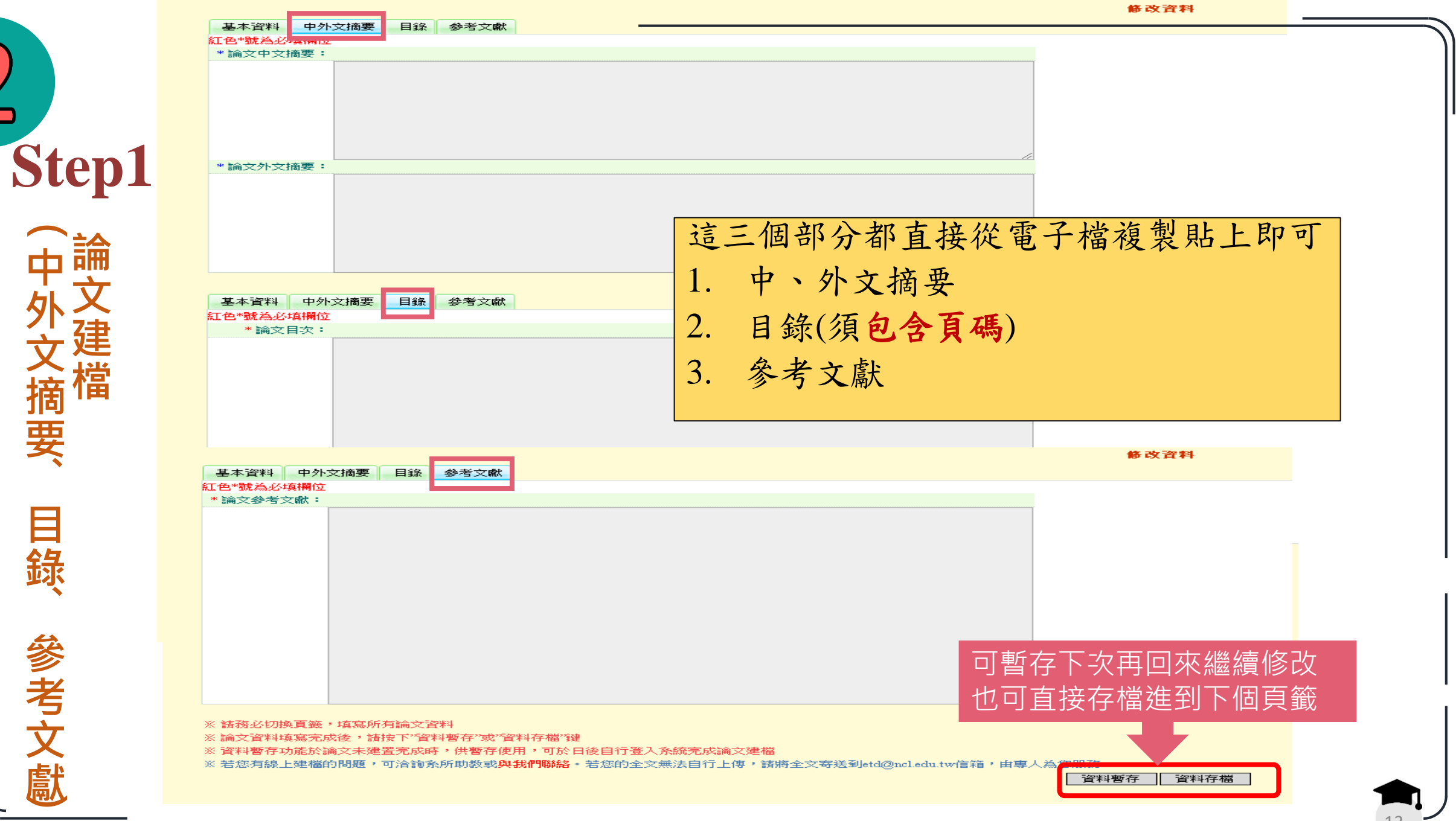

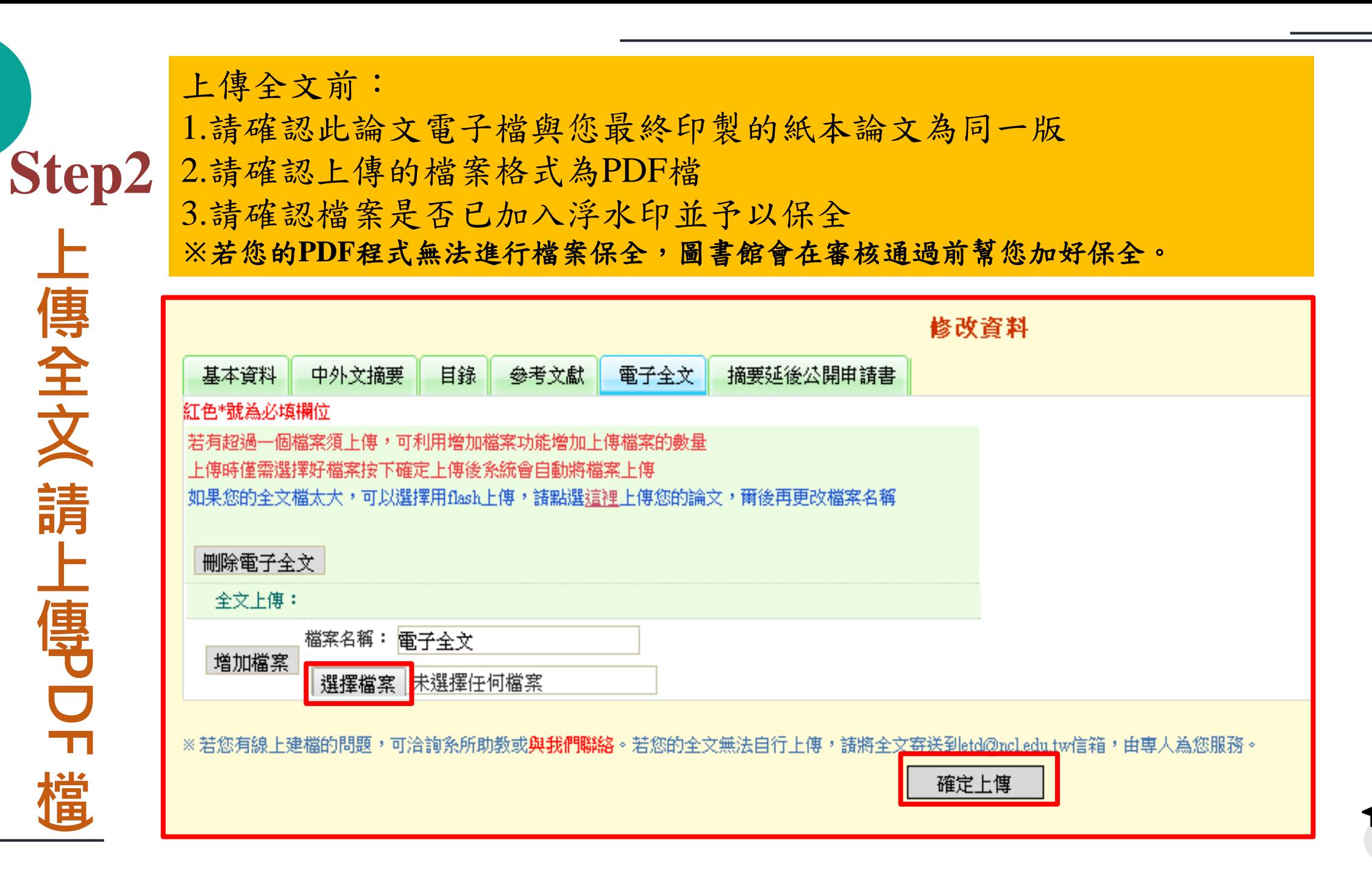

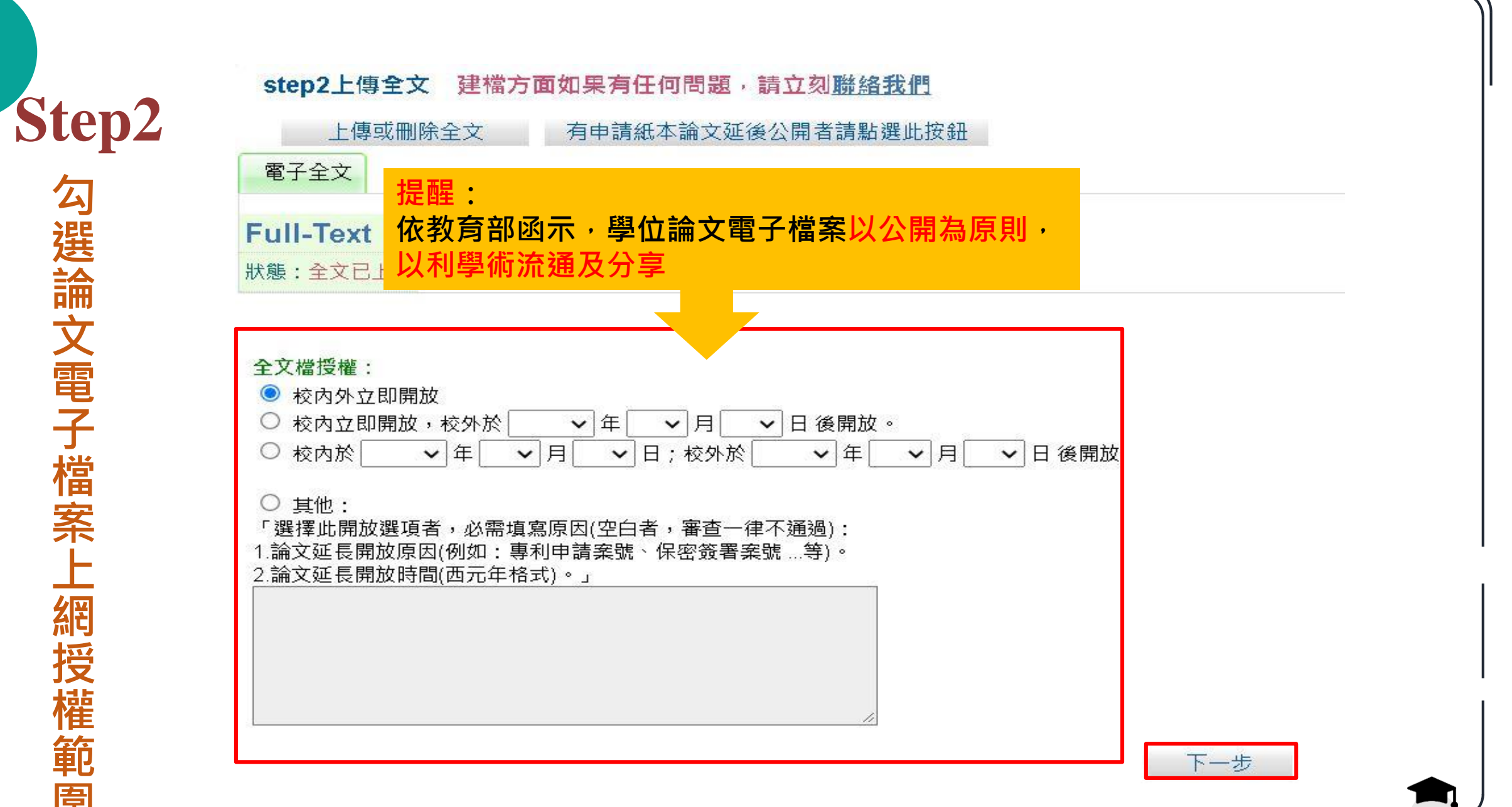

**勾選論文電子檔案上網授權範圍** 勾選論文電子檔案 上 網 "授權範 臣

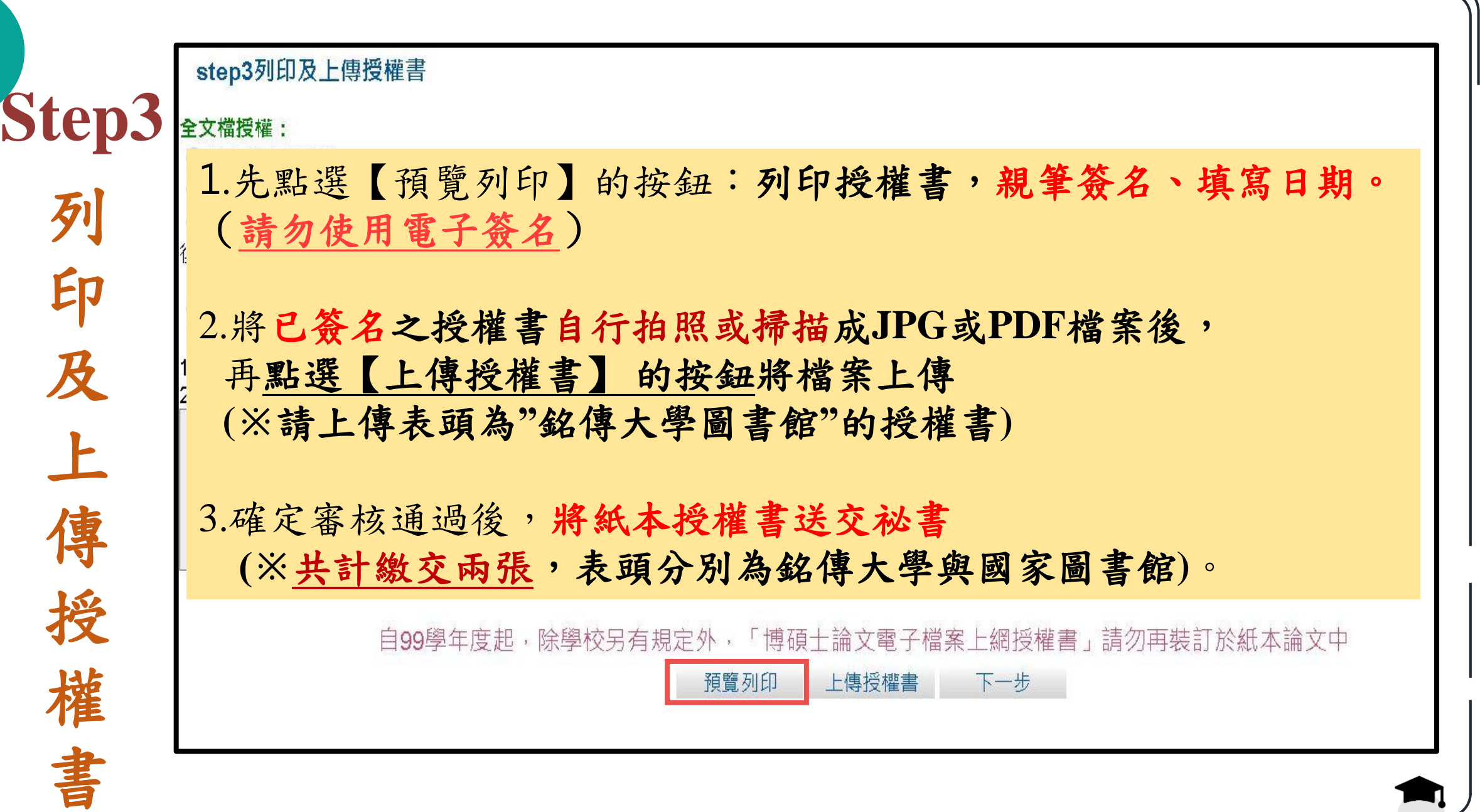

 $\mathbf{2}$ 

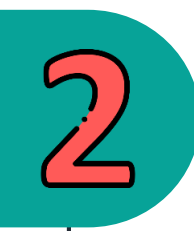

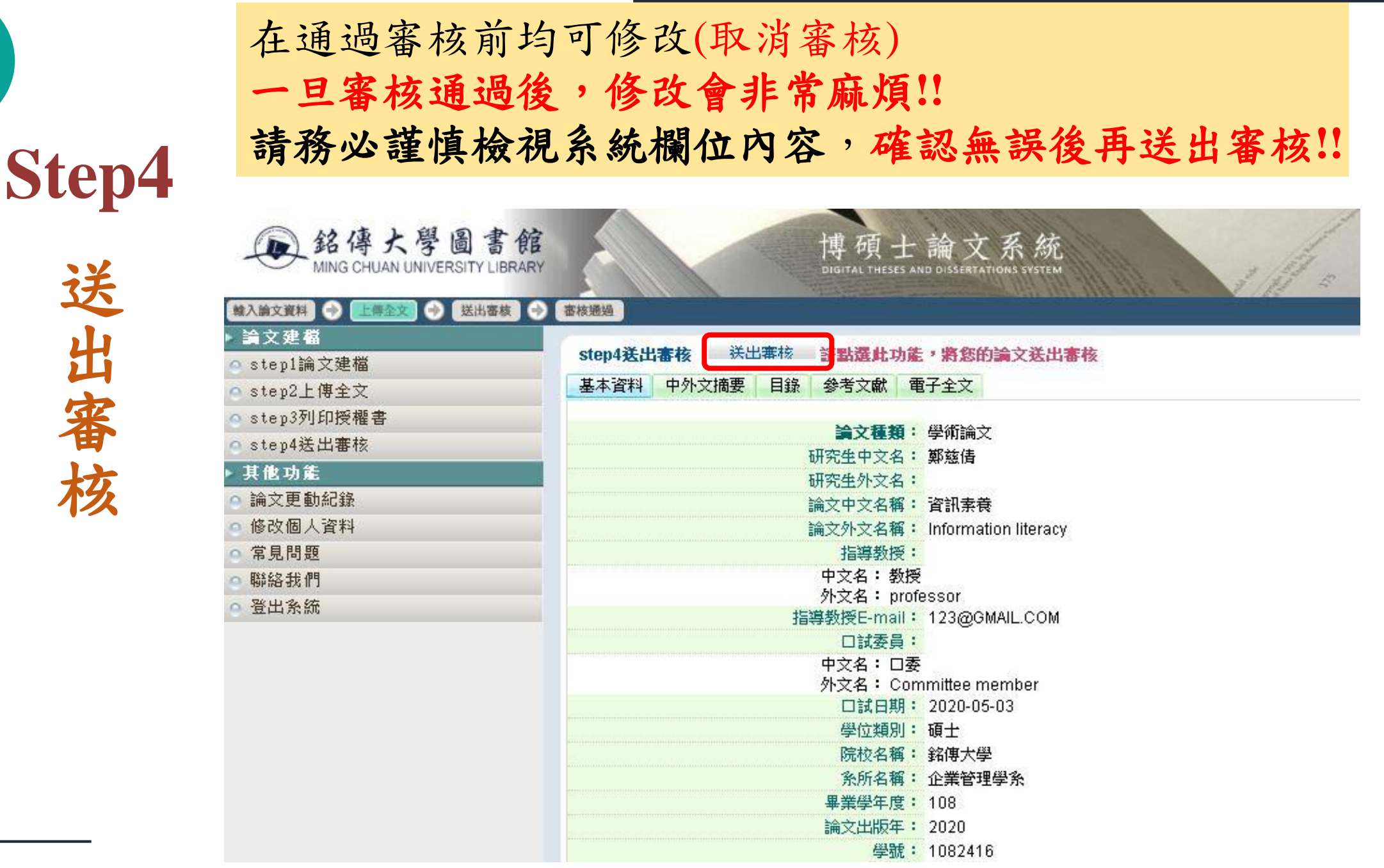

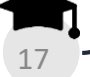

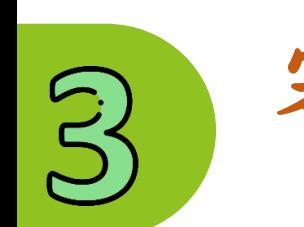

# 審核結果

### 以**Email** 通知

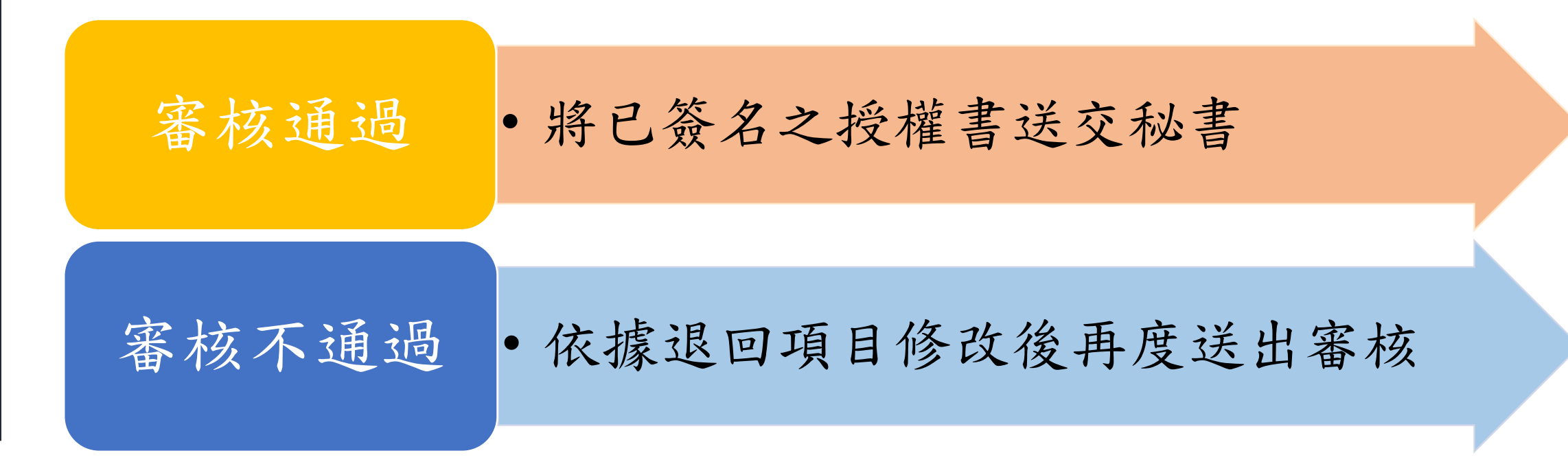

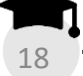

上傳小叮嚀 **1/2**

請務必於繳交正式紙本論文給祕書確認無誤後,再上傳電子檔。 送印前請仔細檢視以避免重印的遺憾。 圖書館僅為審核系統資料與電子檔是否一致,並非確定您是否能送印喔!

- 電子論文上傳請確認為紙本論文送印版,請勿上傳非紙本論文版本的檔案。
- 論文電子檔應含:
	- 封面(請確認系所名稱、論文名稱、出版年月正確**)※**出版年月請與系秘確認
	- 論文資訊(中英文摘要、序言或誌謝、目次、審定書(請依各系所規定電子檔是否也需要附))
	- 論文正文
	- 參考文獻及附錄
- 論文電子檔案需含浮水印(置於文字之後)及保全。
- 上傳論文電子檔務必仔細核對基本資料是否正確,確認資料都正確後再送出審核。

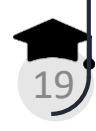

上傳小叮嚀 **2/2**

- 授權書內資料有任何更改,都必須重新下載印出新授權書親筆簽名與填寫日 期後(一式二份),重新上傳已簽名授權書,並將更正後之紙本授權書繳交給 秘書。
- 圖書館審核您的上傳資料約需3個工作日,為避免延誤自身離校時時,請儘早 上傳。審核完畢後,系統會自動發送email通知審查結果。
- 論文上傳流程只是畢業離校檢核系統內的圖書館項目之一,請記得仍要至圖 書館櫃台辦理借還書畢業離校程序。

20

常見審核退回原因

1.論文中外文名稱欄位

a.系統建檔資料與電子檔的封面、中外文摘要、審定書(若檔案有附)的論文標題不一致。 b.論文標題中間多了多餘的空白格(如下圖範例 "與"和 "利" 之間多了空格,請刪除空格)。

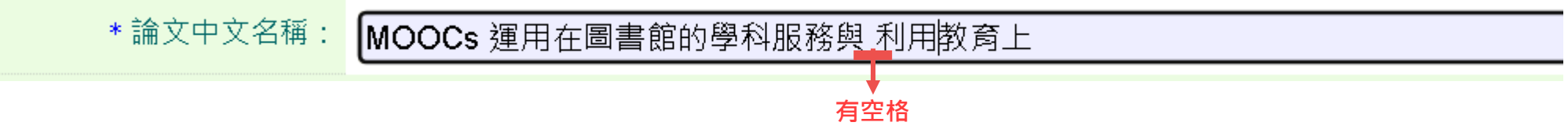

- 2.研究生、指導教授、口試委員中、英文名字
	- a.上述系統建檔資料與論文電子檔內的中、英文姓名不一致

b.老師名字只要姓名**不需頭銜**,英文譯名可參考系上英文網頁或論文系統。

c.英文姓名沒有依系統規範填寫:請參考護照上之正確英文姓名填寫,姓在前、名字在後,並請大寫, 姓的逗點","後方,請記得加上空格,例如:WANG, XIAO-MING。

3.出版年月填錯:請與所秘書確認您的畢業學年度與出版年份!

4.論文頁數填錯:請填寫pdf檔的總頁數。

5.論文電子檔未加入浮水印。

6.論文電子檔頁碼:忘了插入頁碼、實際頁碼與目錄頁不符。

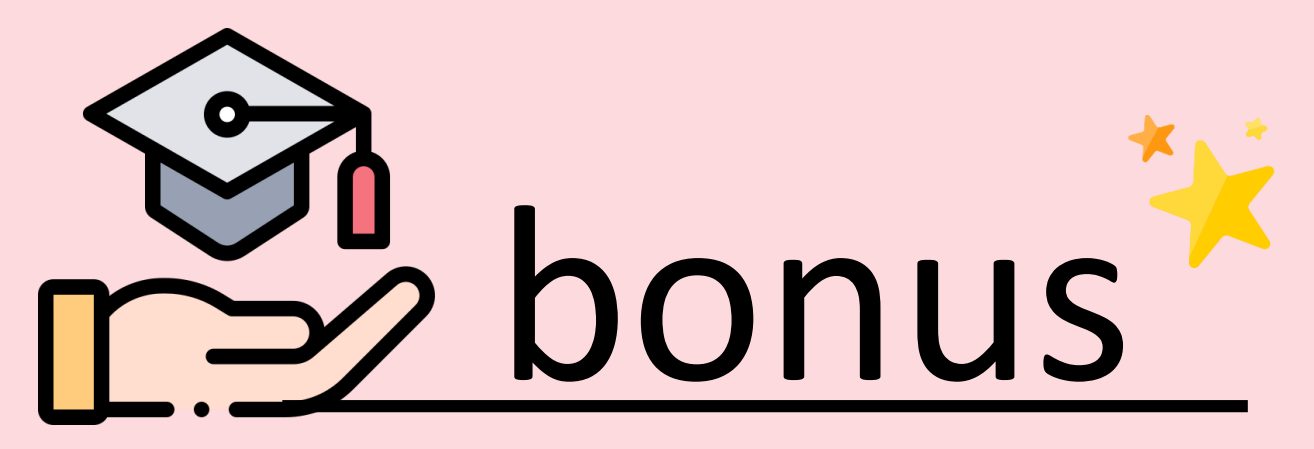

- 如何插入浮水印
- 如何保全

#### 000

<span id="page-22-0"></span>如何加入浮水印?  $\triangleleft$  $\triangleright$  $\mathbb{D}$ 

### 浮水印在哪裡 ?

#### 路徑:銘傳大學圖書館首頁→銘傳大學博碩士論文系統→論文上傳→下載區

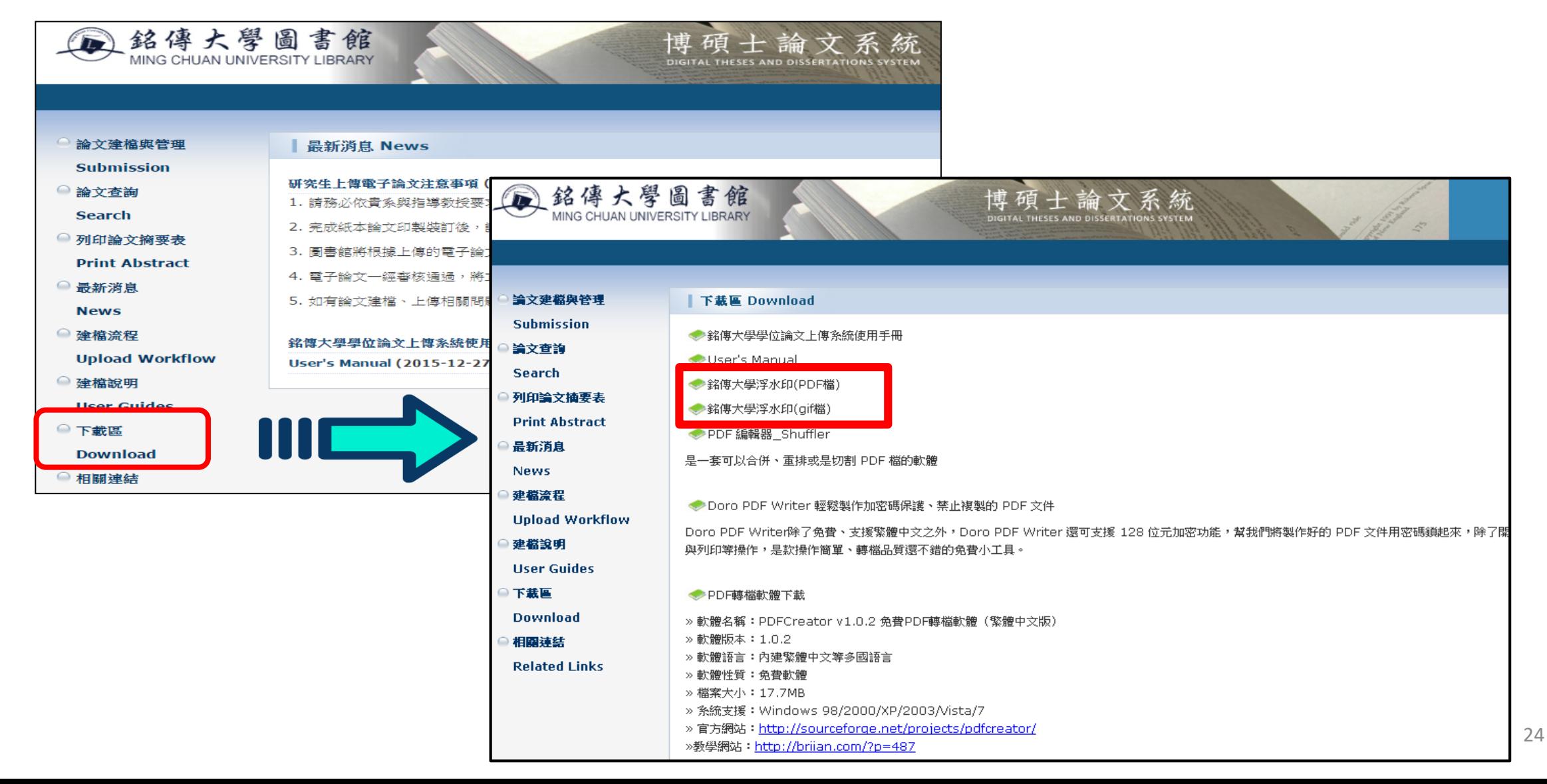

## 選擇您要加入浮水印的檔案格式

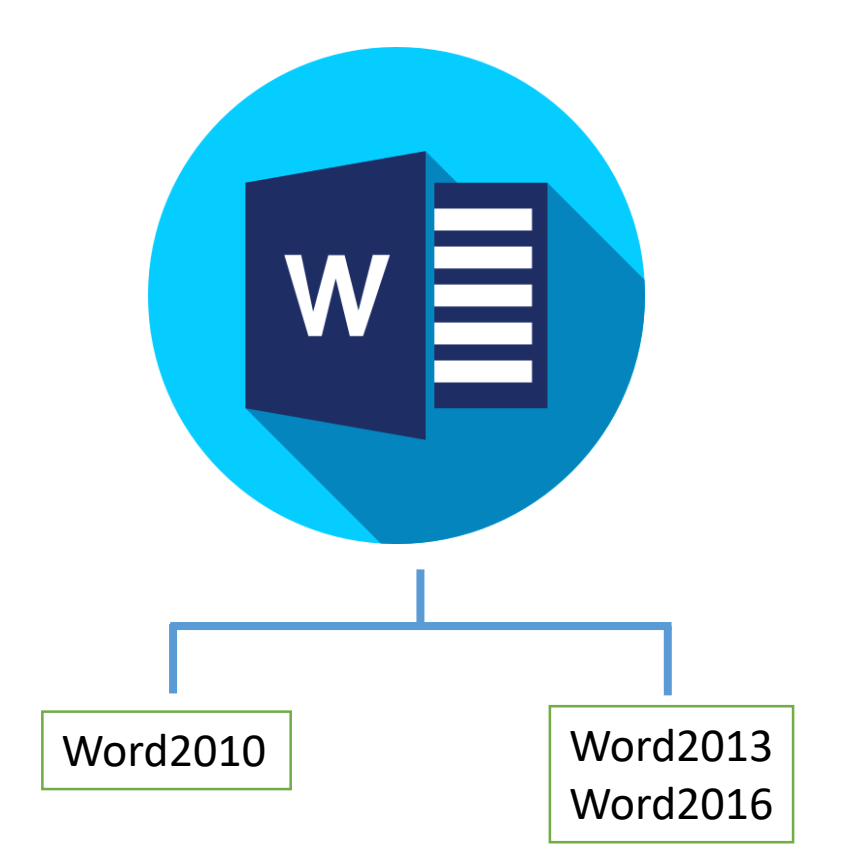

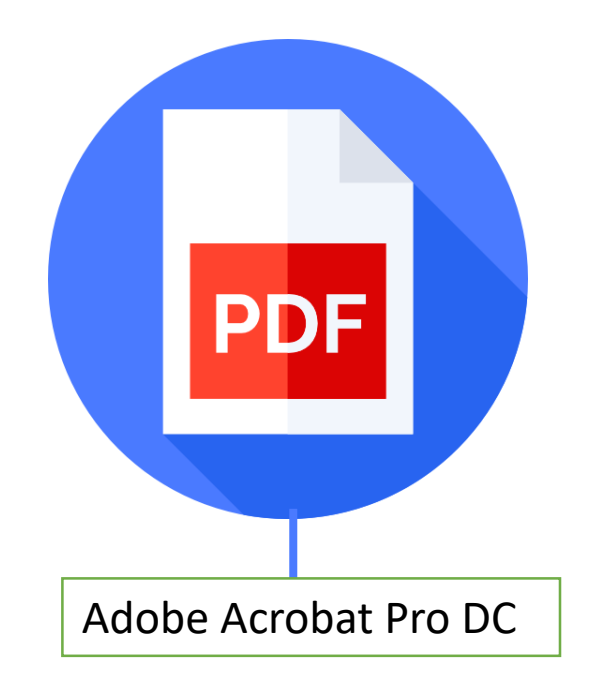

# Word 2010

- 1.於下載區下載浮水印gif檔
- 2.開啟word 2010版
- 3. 上方工具列點選版面配置→浮水印→自訂浮水印→圖片浮水印→選取圖片(選擇剛剛下載的gif檔), 縮放比例100%/不用刷淡

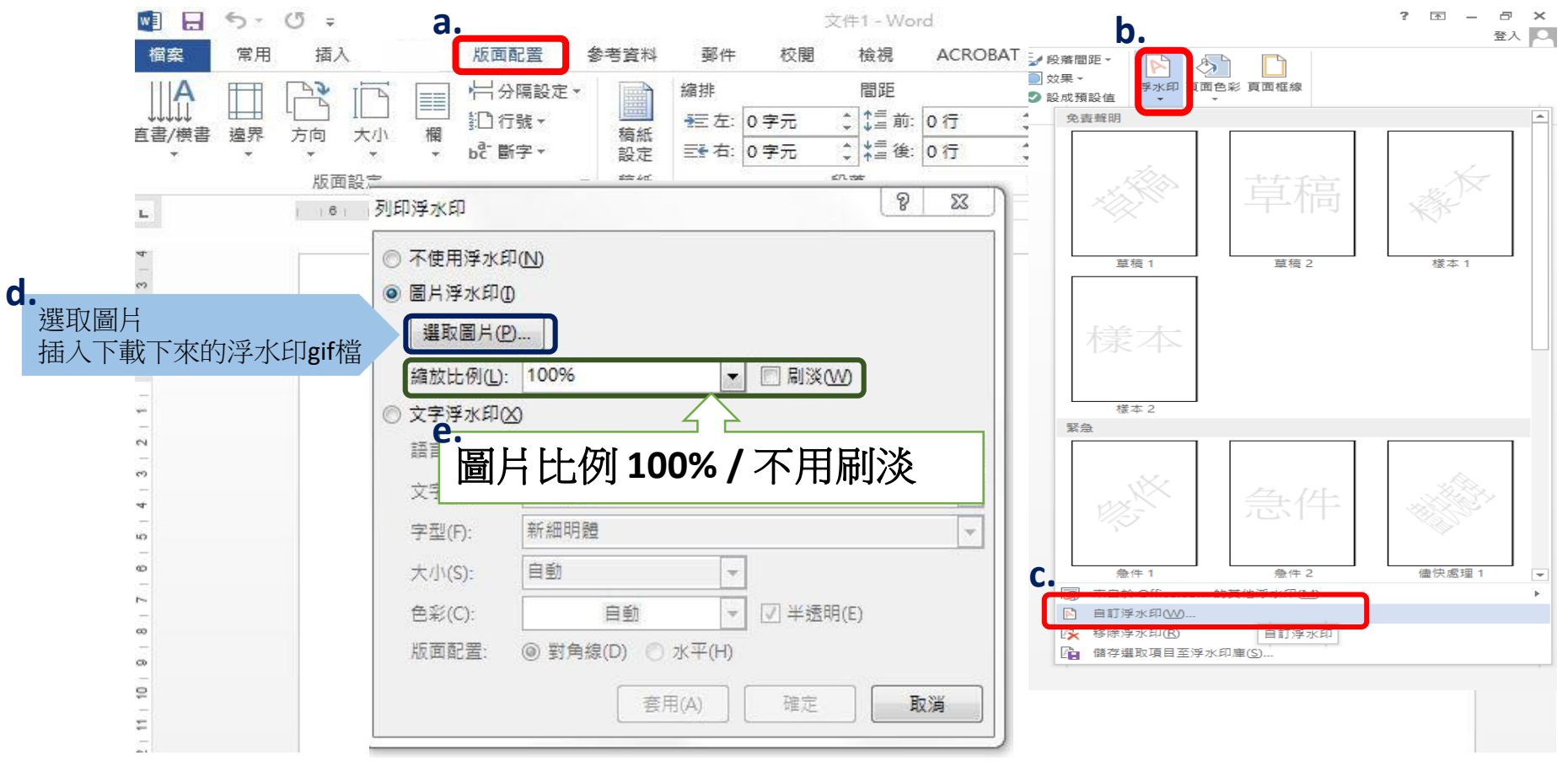

# Word2013、2016

- 1.於下載區下載浮水印gif檔
- 2.開啟word 2013版或word 2016版
- 3. 上方工具列點選【設計】→浮水印→自訂浮水印→圖片浮水印→選取圖片(選擇剛剛下載的gif檔), 縮放比例100%/不用刷淡

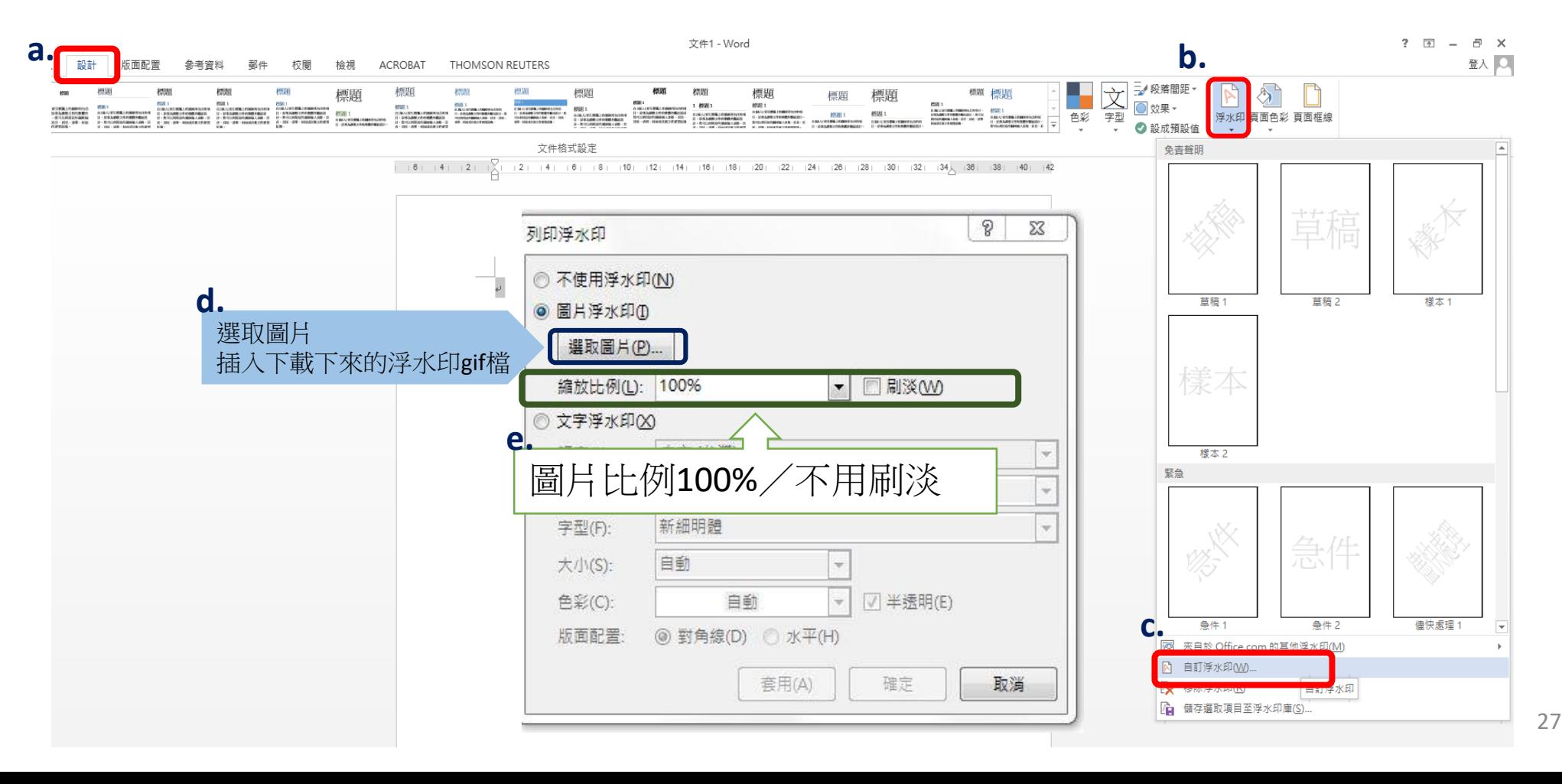

28

#### PDF - Adobe Acrobat Pro DC

### 1.開啟pdf文件→工具→編輯PDF

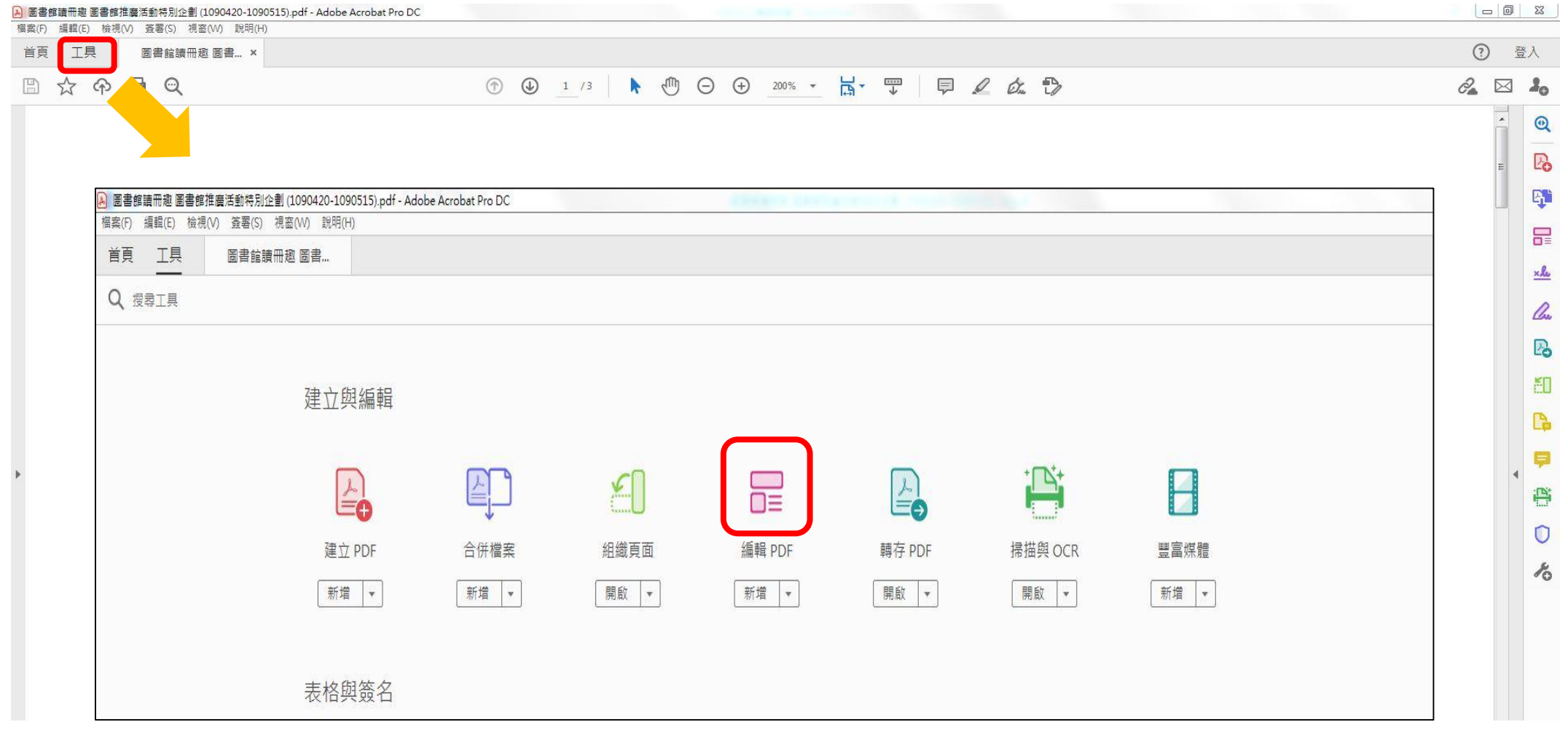

#### PDF - Adobe Acrobat Pro DC

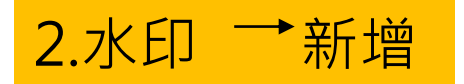

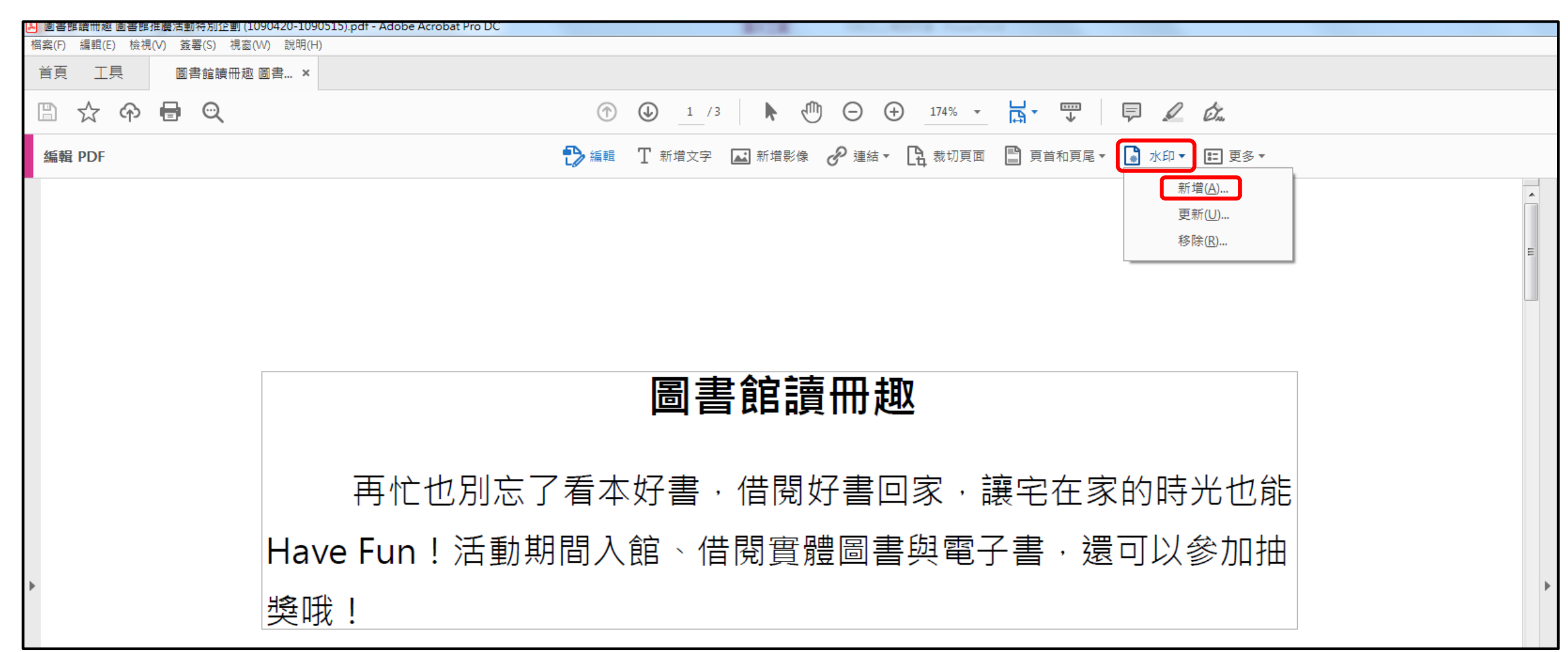

### PDF - Adobe Acrobat Pro DC版面

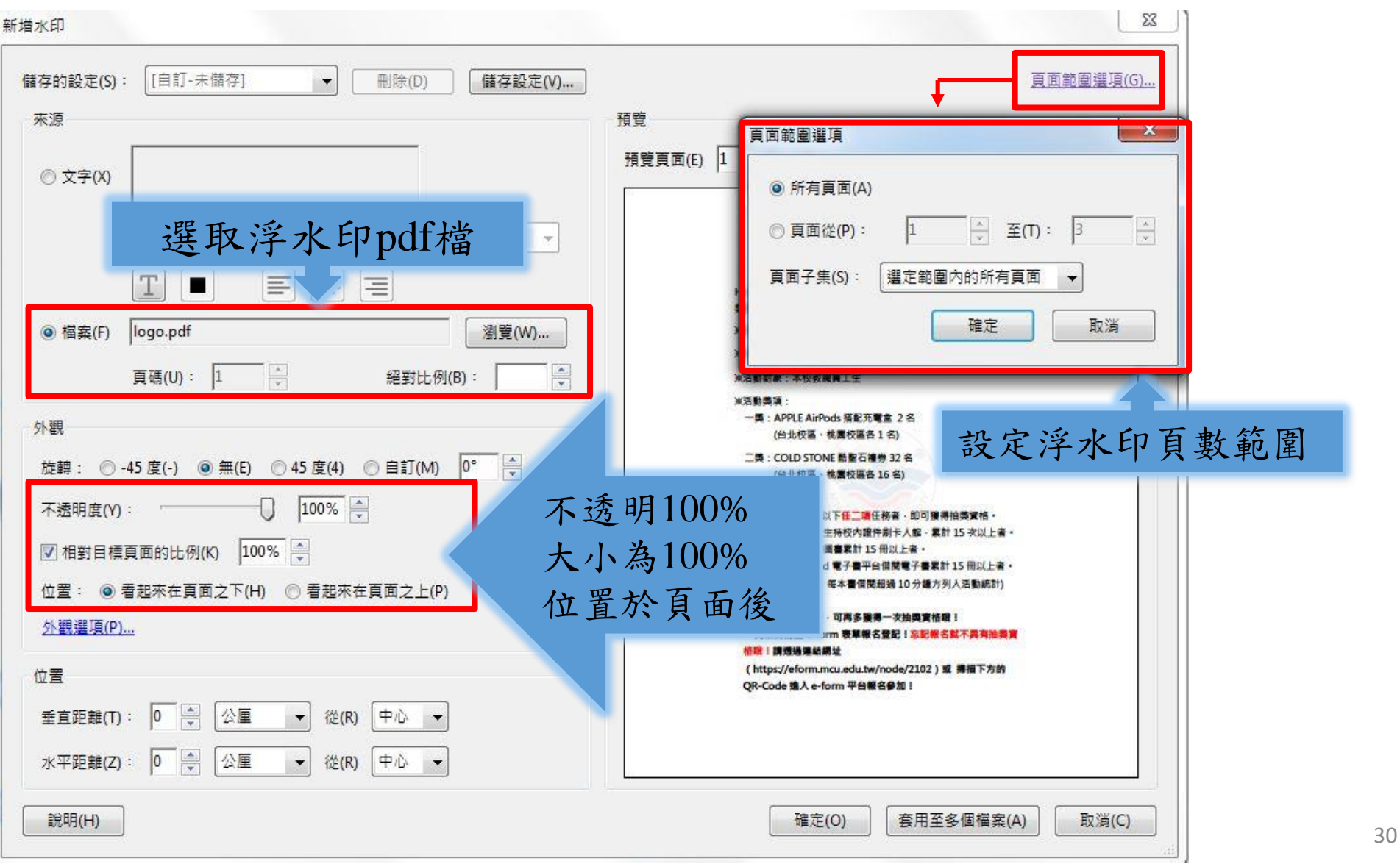

# **如何設定保全**

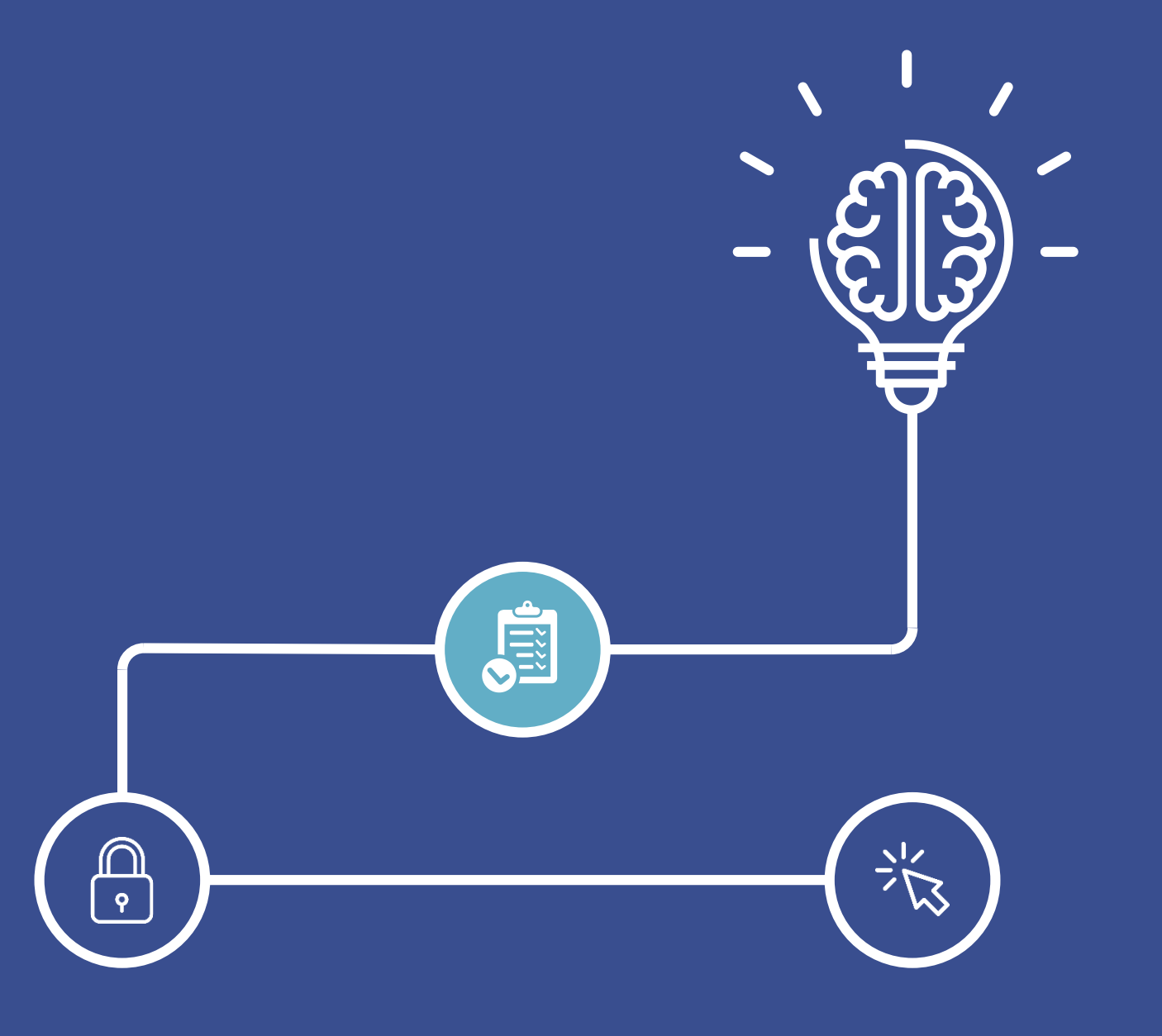

<span id="page-30-0"></span>圖書館閱覽組 2021.05.14

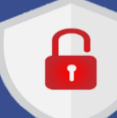

#### **PDF-Adobe Acrobat Pro DC**

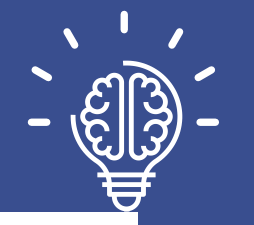

32

1.點選 ■ 圖示:保護 鄭慈倩學位論文最終版.pdf - Adobe Acrobat Pro DC  $\Box$ 検視(V) 簽署(S) 視窗(W) 說明(H) 留案(F) 編輯(E)  $\odot$ 登入 首頁 工具 學位論文最... ×  $5\frac{1}{2}$  $\circledcirc$  $^{\circledR}$  $\bigcirc$  $\sqrt{m}$  $\mathbb{R}$  -  $\mathbb{R}$ 甲。此多  $\odot$  $\Theta$  $\bigoplus$ 圕  $1$  /  $135$  $\blacktriangleright$  $100\%$   $\quad$   $\ast$  $\mathcal{C}_{\mathbf{a}}$ ⊠  $\lambda_{\rm o}$  $^{\copyright}$ **Lim** 吊  $x = 1$ les **P** 印 r 探究「玩」與學齡前兒童早期素養之關係一 亭 以玩具圖書館為例  $\boxed{\circ}$ Exploring the Relationships between "Play" and  $\mathcal{E}_{\text{O}}$ Preschool Children's Early Literacy:  $\widehat{\phantom{a}}$ 

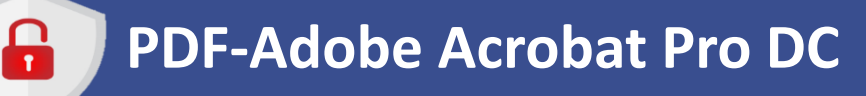

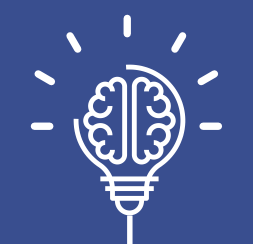

33

#### 2.點選進階選項

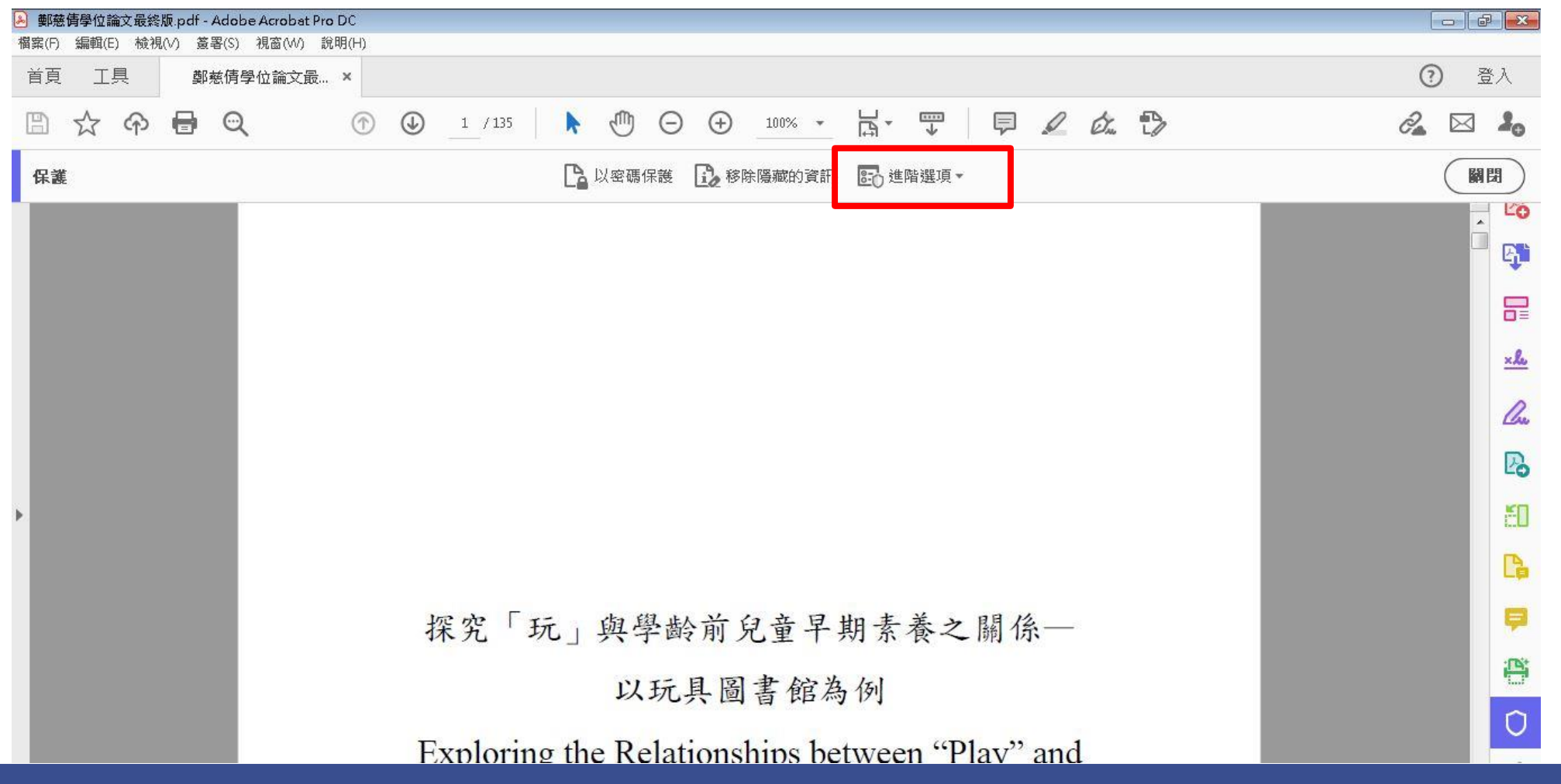

### **PDF-Adobe Acrobat Pro DC**

8

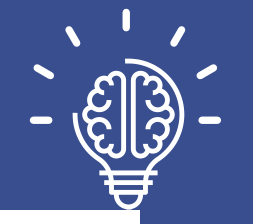

34

#### 3.選擇安全性內容

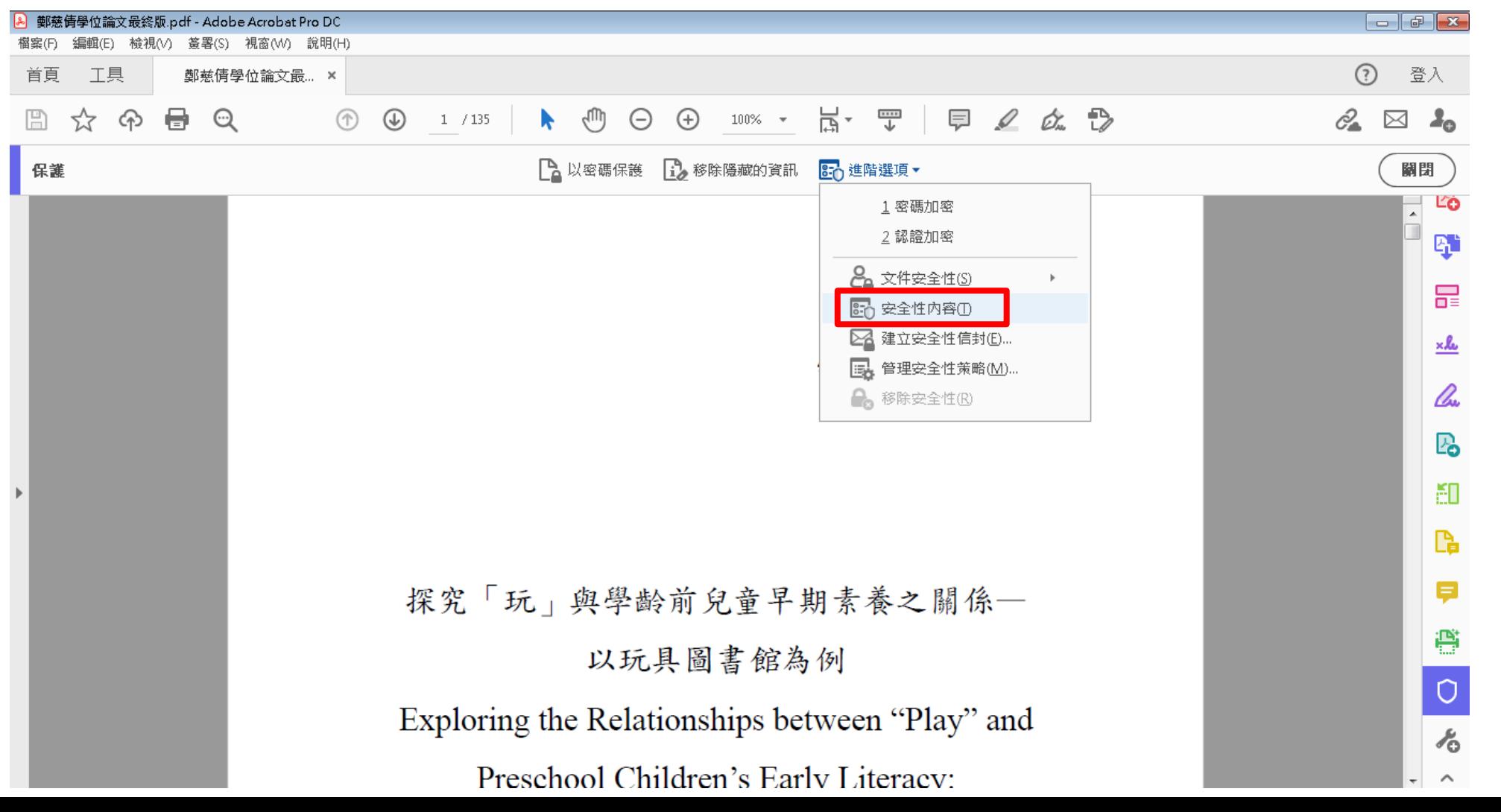

![](_page_34_Picture_0.jpeg)

![](_page_34_Picture_2.jpeg)

35

#### 4.安全性方法:密碼安全性

![](_page_34_Picture_18.jpeg)

![](_page_35_Picture_0.jpeg)

 $\mathbf{a}$ 

![](_page_35_Picture_1.jpeg)

![](_page_35_Picture_42.jpeg)

#### **PDF-Adobe Acrobat Pro DC**

H

![](_page_36_Picture_1.jpeg)

![](_page_36_Picture_22.jpeg)

![](_page_36_Picture_3.jpeg)

![](_page_37_Picture_0.jpeg)

# 電子全文保全注意事項

- 請留意,是保全不是加密。
- 請勿將檔案加密成須密碼方能開啟,如您的pdf程式無法進行檔 案保全,圖書館會在審核通過前幫您加好保全。

![](_page_38_Picture_0.jpeg)

![](_page_38_Picture_1.jpeg)

![](_page_38_Picture_2.jpeg)

![](_page_38_Picture_3.jpeg)

![](_page_38_Picture_4.jpeg)

#### 教育訓練課程滿意度調查

![](_page_38_Picture_6.jpeg)

https://reurl.cc/0DAG5b